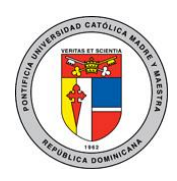

## **PONTIFICIA UNIVERSIDAD CATÓLICA MADRE Y MAESTRA TECNOLOGÍAS DE INFORMACIÓN Unidad Administración de Redes**

DOC\_TI\_UAR\_003\_20180403

# Configurar el correo electrónico en la aplicación de Outlook para Android

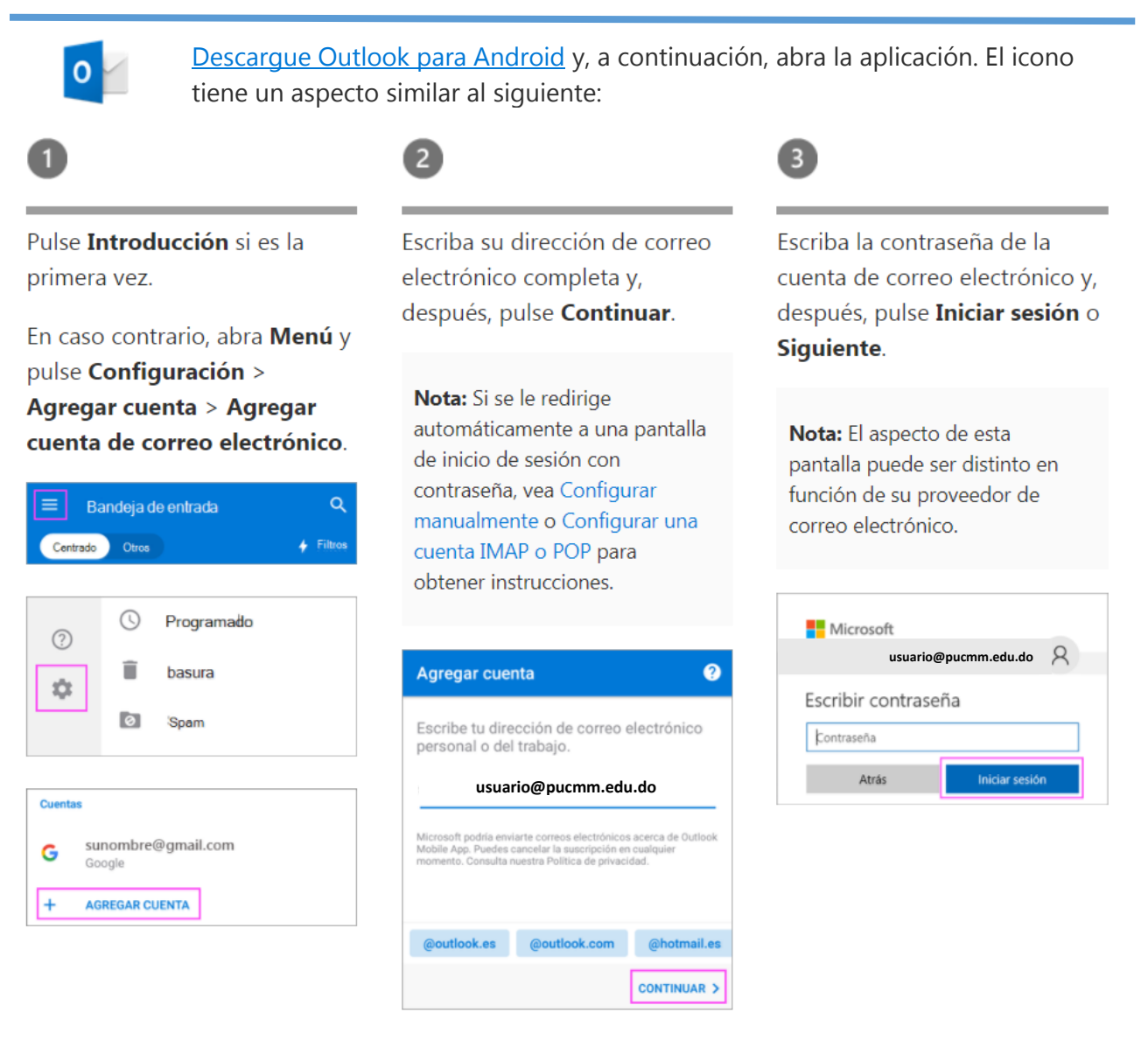

### **Información para la configuración manual:**

Servidor entrante: **outlook.office365.com** Servidor saliente: **smtp.office365.com**

- Tipo de seguridad: **TLS**
- Número de puerto: **587**

Las informaciones y las imágenes utilizadas en esta guía son propiedad de Microsoft<https://bit.ly/2JffVGz> DOC\_TI\_UAR\_003\_20180403

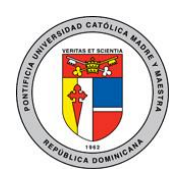

# **PONTIFICIA UNIVERSIDAD CATÓLICA MADRE Y MAESTRA TECNOLOGÍAS DE INFORMACIÓN Unidad Administración de Redes**

DOC\_TI\_UAR\_003\_20180403

Si está habilitada la verificación en dos pasos, compruébelo usted mismo mediante el método que haya configurado (código de 6 dígitos, llamada de teléfono o aplicación Microsoft Authenticator).

Nota: Si se le pide Configurar la verificación en dos pasos para Office 365, puede que se lo solicite el administrador de TI.

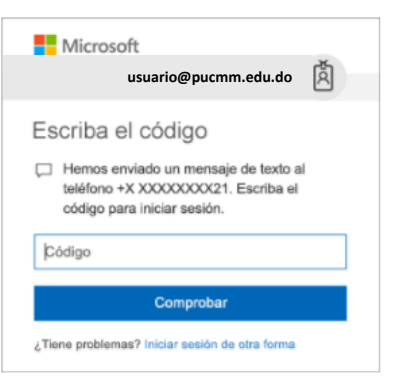

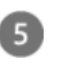

Si usa una cuenta profesional o educativa de Office 365, es posible que su administrador de TI haya establecido otras directivas. Si ve estas preguntas, pulse Activar y Activar de nuevo.

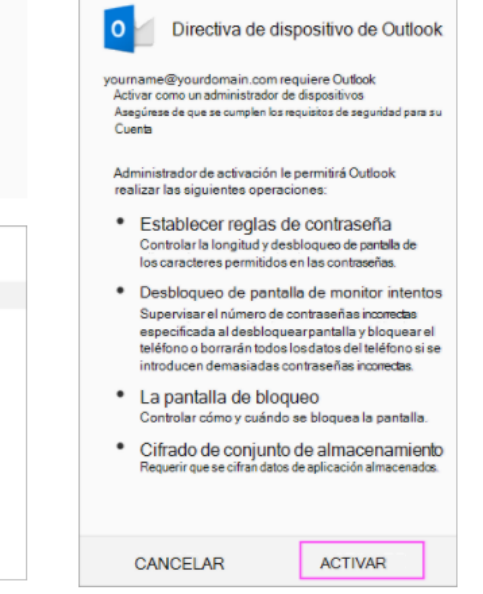

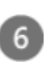

Outlook puede solicitar permiso para tener acceso a su calendario, contactos, etc. Pulse Sí o Permitir.

Ya puede usar Outlook para Android.

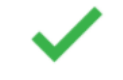

Para más información o en caso de necesitar asistencia, comuníquese con nosotros de: Lunes a viernes 8:00 a.m. - 12:30 p.m. y de 2:00 p.m. - 5:00 p.m.

> **Campus Santiago**: Tel. (809)580-1962 ext. 4111 [ServiciosTI-CSTI@pucmm.edu.do](mailto:ServiciosTI-CSTI@pucmm.edu.do)

**Campus Santo Domingo**: Tel. (809)535-0111 ext. 2111 [ServiciosTI-CSTA@pucmm.edu.do](mailto:ServiciosTI-CSTA@pucmm.edu.do)

Las informaciones y las imágenes utilizadas en esta guía son propiedad de Microsoft<https://bit.ly/2JffVGz> DOC\_TI\_UAR\_003\_20180403